Science Edition Social Sciences Edition

# **Journal Citation Reports**®

Powered by ISI Web of Knowledge<sup>5M</sup>

# **What is** *Journal Citation Reports?*

*Journal Citation Reports*® provides a systematic, objective means to evaluate the world's leading research journals. It offers a unique perspective for journal evaluation and comparison by accumulating and tabulating citation and article counts from virtually all specialties in the sciences, social sciences, and technology fields.

To help you compare journals and discover which are the most significant to you, Journal Citation Reports can show:

- Most frequently cited journals in a field
- Hottest journals in a field
- Highest impact journals in a field
- Most published articles in a field
- Subject category data for benchmarking

# **Coverage in Two Editions**

*JCR®* citation data comes from over 7,600 journals, representing more than 3,300 publishers worldwide in over 220 disciplines. Each annual edition contains the previous year's publication data and shows the relationship between citing and cited journals in a clear, easy-to-use framework.

*JCR* comes with two editions:

- *JCR Science Edition*: Contains data from over 5,900 journals in 171 subject categories.
- *JCR Social Sciences Edition*: Over 1,700 journals in the 55 subject categories.

QUICK REFERENCE CARD **QUICK REFERENCE CARD**

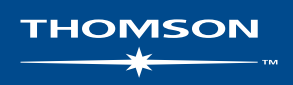

# **Searching Options**

#### **Search for a Specific Journal**

- 1. From the *JCR* homepage, select the **Search for a specific journal option.**
- 2. Click **Submit** to display the Journal Search page.
- 3. Select one of the following search options: Full Journal Title, Journal Abbreviation, Title Word, or ISSN.
- 4. Enter your search query. Capitalization does not matter. Use the asterisk (\*) wildcard in the search query to find all journals that match the search query.

#### **Full Journal Title**

Find journals with full titles that match the search query.

- **Journal of Cell Biology** finds only that journal.
- **Journal of Cell**<sup>\*</sup> finds Journal of Cell Biology, Journal of Cellular Biochemistry, Journal of Cellular Plastics, etc.
- **Journal**\* finds all journals beginning with the word Journal.

#### **Journal Abbreviation**

Find journals whose abbreviated version of the journal title match the search query.

- **J Cell Biol** finds Journal of Cell Biology.
- **J Cell**\* finds Journal of Cell Biology, Journal of Cellular Biochemistry, Journal of Cellular Plastics, etc.
- **J Cell Bio\*** finds Journal of Cell Biology and Journal of Cellular Biochemistry.

## **Title Word**

Find journals with titles that contain the word in the search query.

- **Cell** finds Cell, Journal of Cell Biology, Plant Cell, etc.
- **Cell**\* finds Cell, Journal of Cell Biology, Plant Cell, etc.
- **Cell Bio\*** finds Cell Biochemistry and Biophysics, Journal of Cell Biology, Cell Biology and Toxicology, etc.

# **ISSN Number**

Find journals whose ISSN matches exactly the number in the search query. Do not use wildcards in this type of search.

- 0248-4900 finds the journal whose ISSN is 0248-4900.
- 02484900 finds the journal whose ISSN is 0248-4900.

# **Navigation Overview**

From the *JCR* homepage, select a *JCR* edition, a year, and one of the following search options.

# **Subject Category**

This option lists all the journals within a specific subject category or discipline, or alternatively, category-level data that can be used for benchmarking. You can choose more than one subject category.

### **Publisher**

This option lists all the journals published by a specific publisher. You can choose more than one publisher.

## **Country**

This option lists all the journals published in a specific country. You can choose more than one country.

## **Search for a Specific Journal**

You can search for a specific journal by full title, abbreviated title, title word, or ISSN. See left sidebar for more information and examples.

# **View All Journals**

Use this option to list all of the journals in the *JCR* edition and year you selected on the *JCR* homepage. The *JCR* product displays all journals alphabetically by abbreviated journal title. You can find the full title of a journal at the top of the Full Record page.

# **Journal Summary List Page**

Journals from the selected *JCR* edition and year that meet your search criteria display on the **Journal Summary List** page. From the Summary page:

- View summary details;
- View a listing of all journal title changes occurring in the past two years;
- View detailed information by clicking a journal's abbreviated title to access the **Full Record** page; and
- Select journals to add to your marked list.

# **Full Record Page**

You can find complete details about each journal on the **Full Record** page, including the full title of the journal and publisher information. The table below the title displays information about the journal record. Links take you to expanded details on the page.

# **Functionality Flow**

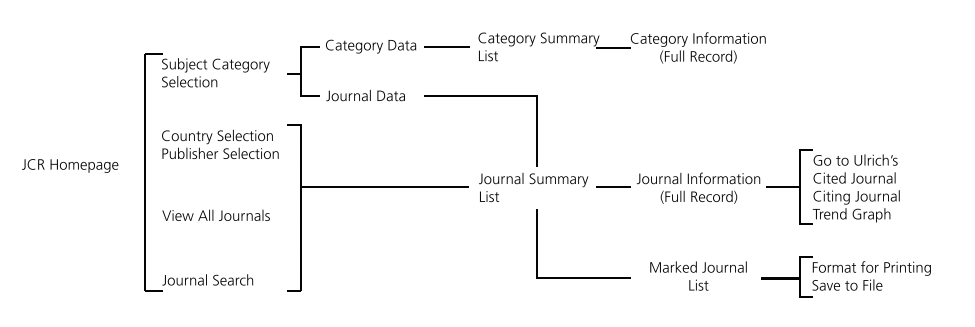

# **Total Cites**

Total cites indicate the total number of times that each journal has been cited by all journals included in the database within the current *JCR* year.

#### **Impact Factor**

The Impact Factor identifies the frequency with which an average article from a journal is cited in a particular year. You can use this number to evaluate or compare a journal's relative importance to others in the same field or see how frequently articles are cited to determine which journals may be better for your collection.

#### **Impact Factor Trend Graph**

This graph shows the Impact Factor of a journal over the last five years. It measures the frequency with which the average article in a journal is cited in a particular year, and compares the impact of a journal over the last five years.

#### **Immediacy Index**

The Immediacy Index measures how frequently the average article from a journal is cited within the same year as publication. This number is useful for evaluating journals that publish cutting-edge research.

## **Article Counts**

The number of articles published in a journal in a particular year or years.

## **Cited Half-life**

The cited half-life benchmarks the age of cited articles by showing the number of years back from the current year that account for 50% of the total number of citations to a journal in the current year. This number is useful in making collection management and archiving decisions. A publisher may use this number to adjust editorial policies to compete in different market segments.

#### **Citing Half-life**

The citing half-life identifies the number of years from the current year that account for 50% of the cited references from articles published by a journal in the current year. Used together with the Cited Half-life, this number aids the evaluation of editorial policies.

#### **Cited Journal Graph**

This graph shows the distribution by cited year of citations to articles published in the selected journal.

#### **Citing Journal Graph**

This graph shows the distribution by cited year of citations from current year articles in the selected journal.

#### **Source Data Table**

The Source Data table provides information regarding the number of review articles versus original research articles that are published by a particular journal. This number also includes the number of references cited by the articles. A blank entry indicates that the references from a journal were not processed for inclusion in the citation indexes.

#### **Cited Journal Data**

The Cited Journal page identifies those publications that most frequently cite a particular journal. These citation links can reveal a journal's subject orientation, point to its closest peer or competitor publication, and highlight a specialty-specific network of journals.

## **Citing Journal Data**

The Citing Journal page identifies those publications that were most frequently cited by a particular journal. These citation links can reveal a journal's subject orientation, point to its closest peer or competitor publication, and highlight a specialty-specific network of journals.

# **Marked Journal List**

The Marked Journal List page displays all the journals you have marked during a session. Up to 500 journals display on the Marked Journal List page.

You can mark journals on the Journal List Summary page by selecting the **Mark** check box next to the records you want, and then clicking **Update Marked List**. You can also click **Mark All** to add all records to your marked list.

On the Full Record page, select the **Mark** check box to add the record to your marked list. Click the **Marked List** button on the toolbar to go to the Marked Journal List page.

**Note:** The Marked Journal List page keeps all your marked journals while you are searching through a particular *JCR* edition and year. If you change the *JCR* edition or year, you are asked if you want to clear the Marked List.

Use the available options on this page to:

#### **Print Records**

- 1. Click the **Format for Print** button to display journal information for the marked journals.
- 2. Click your browser's **Print** function to print the file.
- 3. Click the **Return to Marked List** button to return to the Marked Journal List page.

#### **Save Records**

- 1. Click the **Save to File** button to display a File Download dialog box.
- 2. Click the **Save** button to display the Save As dialog box.
- 3. Type a file name in the **File name** text box. Ensure that you give the file name a .txt extension.
- 4. Select a folder to store the saved text file.
- 5. Click the **Save** button.

#### **Remove Records**

Clear the **Mark** check box next to the journal(s) you wish to remove. Click the **Update Marked List** button to redisplay the list with the selected journals removed. You can also click the **Clear Marked List** button to remove all the journals from the marked list.

#### **Related Journals**

The Related Journals page identifies journals which have a subject relationship with the object journal based on citations either given or received. They are ranked by their degree of relatedness. This list can be useful for identifying journals that are dependent upon one another, but which may be classified in different subject categories.

#### **Subject Category Data**

Aggregate category data is available for all subject categories in the *JCR*. These category statistics can be useful for placing journal data in a larger context. All data elements available for individual journals are also available at the category level, including Aggregate Impact Factor, Aggregate Immediacy Index and Aggregate Cited/Citing Half Life.

# **Conditions that May Affect Journal Rankings and Impact Factors**

- If a journal publishes a large number of reviews one year, there may be a temporary increase in the number of citations received.
- Sudden changes in a journal's size can affect the Impact Factor. For example, when an article count drops, the Impact Factor may rise temporarily.
- In the first year after a journal title change, the new title is listed without an Impact Factor because the article count for the two preceding years used in the Impact Factor calculations is zero.

# **Getting Help**

The Thomson Scientific Customer Support Center provides you with a single point of access for all available support materials and reference tools for *Journal Citation Reports*, including educational tutorials, training and technical support.

### **www.scientific.thomson.com/support/products/jcr**

Click the **Help** button on any page to get detailed help on features, along with search tips and examples. If you have questions that are not addressed in the help, contact the Technical Help Desk:

#### **www.scientific.thomson.com/support/techsupport**

Questions about network connections and/or the use of your Web browser should be directed to your network administrator.

## **TUTORIAL AVAILABLE!**

An educational tutorial of *Journal Citation Reports* is available at:

#### **www.scientific.thomson.com/tutorials/jcr4**

# TWe Arel ISI Web of Knowledge<sup>38</sup>

The researcher's path to smart discovery

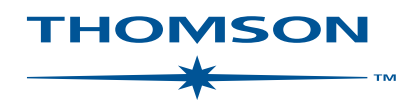

#### **www.scientific.thomson.com**

Thomson Scientific and its products and acronyms used herein are trademarks, service marks, and registered trademarks used under license. Ulrich's Periodicals Directory™ Web site is produced by R. R. Bowker, LLC. These and other product names mentioned herein are trademarks, service marks, and registered trademarks of their respective owners.